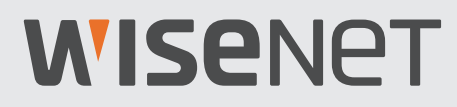

# All-in-One 영상 보안 시스템 간편 설명서

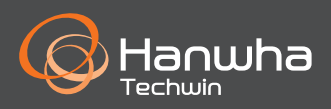

영상 손실이 발생하는 경우, 모든 케이블이 DVR에 제대로 안전하게 연결되어 있는지 확인하세요. • 네트워크 연결 확인

- 사용자 이름과 비밀번호 확인
- 연결에 문제가 있으면 DVR을 다시 시작하세요.

 <주 메뉴> ➞ <종료> ➔ <사용자 이름 및 비밀번호 입력> ➞ <재부팅>을 클릭하세요. **▶ DVR을 공장 출하 상태로 초기화하려면 사용 설명서를 참조하세요.** 

제품에 대한 자세한 내용은 사용 설명서를 참조하세요. (wisenetlife.com에서 다운로드 가능)

### 대상 모델 (KIT)

SDH-B94047BF

### 대상 모델 (DVR)

SDR-94307

• 8채널 DVR

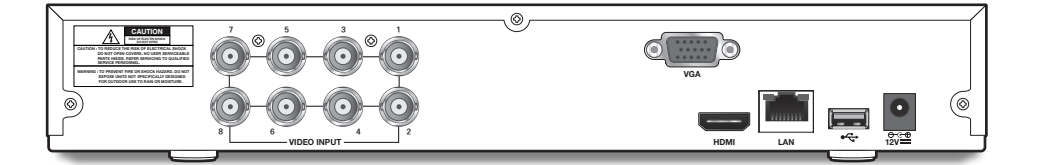

## DVR 설치

### 구성품 확인하기

각 구성품의 형상은 표시된 이미지와 다를 수 있습니다.

- 액세서리 종류 및 수량은 판매 지역에 따라 다를 수 있습니다.
- 비밀번호를 분실하였을 경우 초기화를 위해서는 리모콘이 필요하므로 주의하여 보관하세요.
- ✔ 어댑터는 출향지별로 다를 수 있습니다.

• SDH-B94047BF

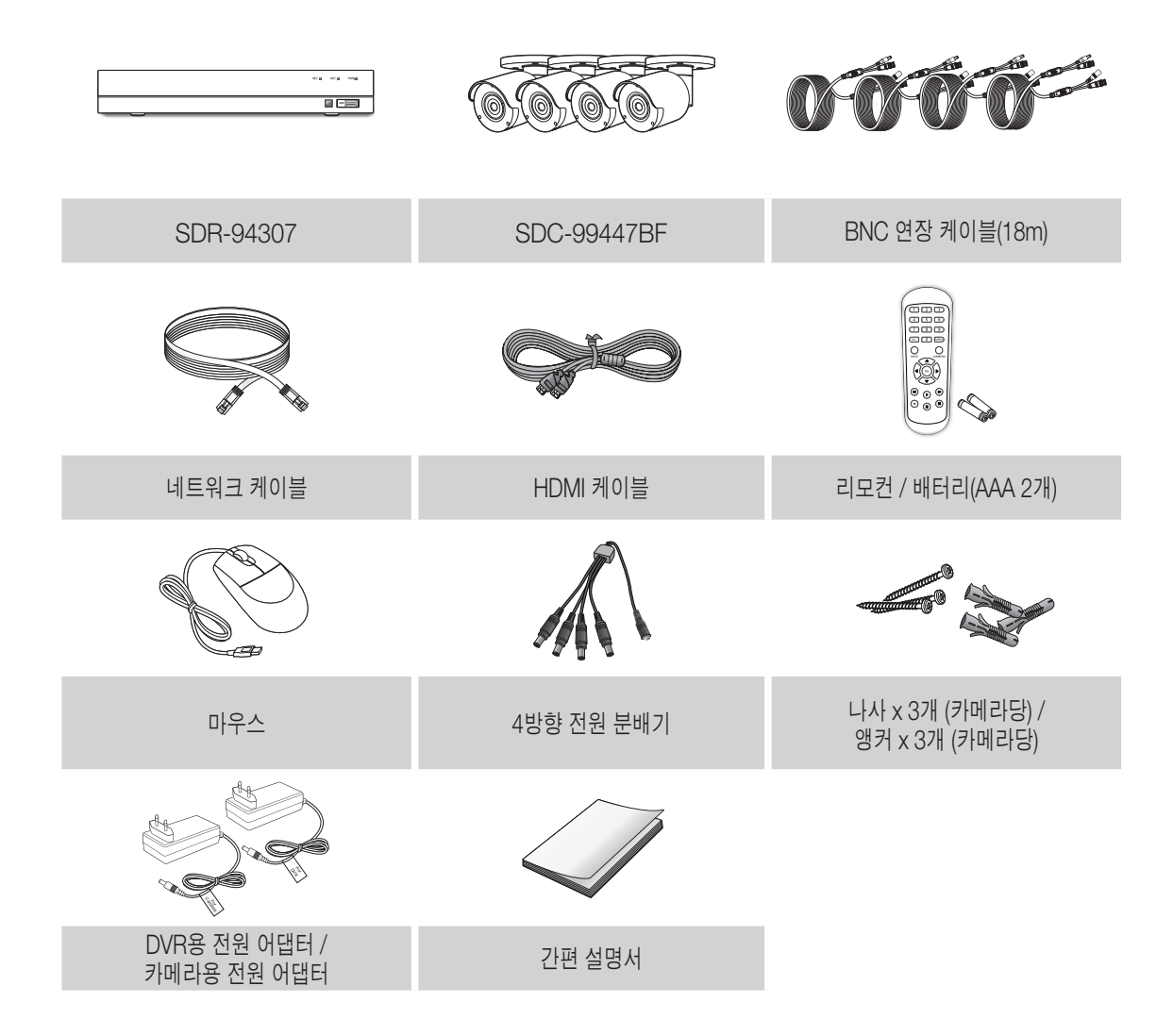

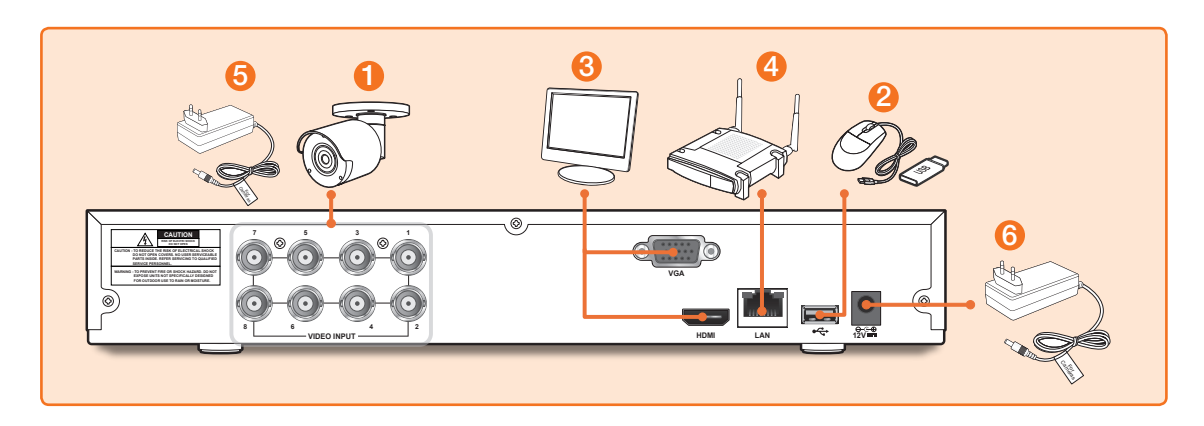

1. 카메라의 영상 입력(노란색) 및 전원 공급(빨간색) 커넥터(A)를 BNC 연장 케이블에 연결하세요. 연결 후 BNC 영상 입력 커넥터(B)를 DVR 뒷면의 영상 입력 단자에 연결하세요. (나머지 카메라 는 1단계를 반복하세요.)

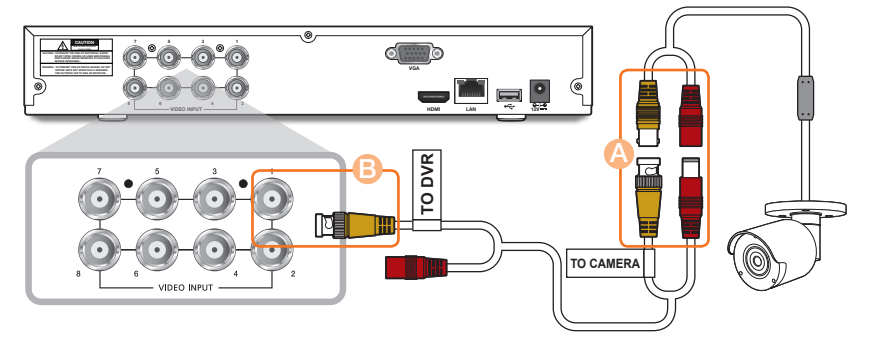

2. 마우스를 DVR 앞면 또는 뒷면의 USB 단자에 연결하세요.

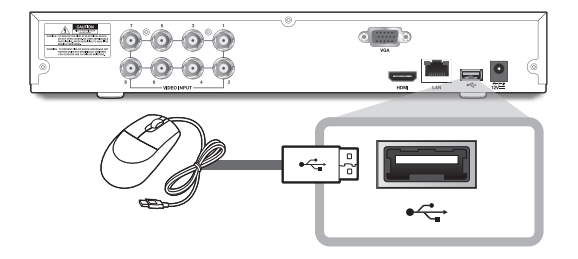

3. 모니터가 지원하는 단자에 따라 HDMI 또는 VGA 케이블을 DVR 뒷면의 HDMI 또는 VGA 단자에 연결하세요.

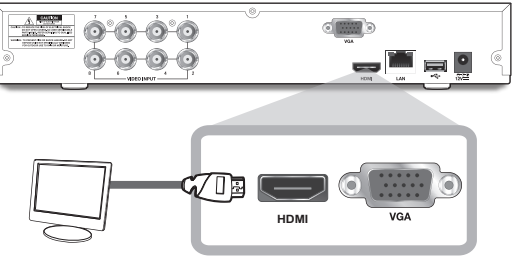

4. 이더넷 케이블의 한쪽 끝을 라우터의 LAN 단자에 연결하고, 다른 쪽 끝을 DVR 뒷면의 LAN 단자 에 연결하세요.

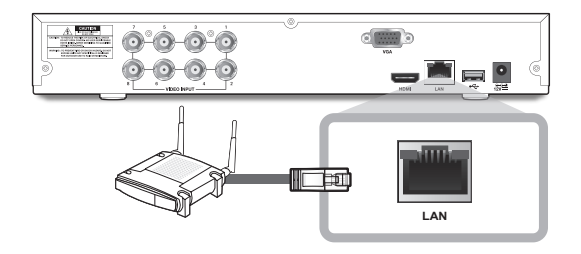

5. 카메라의 전원 공급(빨간색) 커넥터(A)를 전원 분배기에 연결하세요. 연결 후 전원 분배기의 다른 쪽 끝(■)을 카메라용 전원 어댑터에 연결하고 어댑터(●)를 벽면 콘센트 에 연결하세요. (나머지 카메라는 5단계를 반복하세요.)

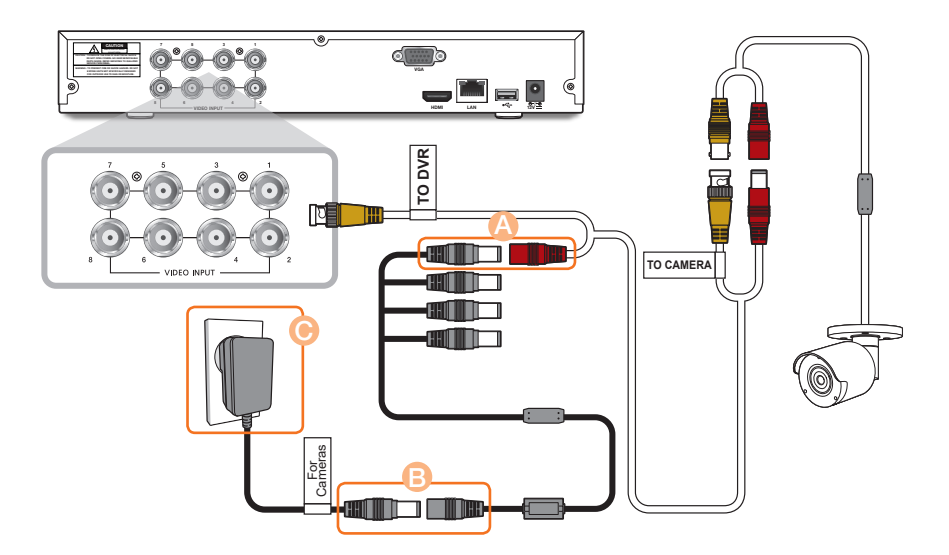

6. DVR용 전원 어댑터를 DVR 뒷면의 DC 12V 단자에 연결하고 전원 플러그를 벽면 콘센트에 연결 하세요. DVR의 전원이 자동으로 켜지고 모니터에 시작마법사가 나타납니다.

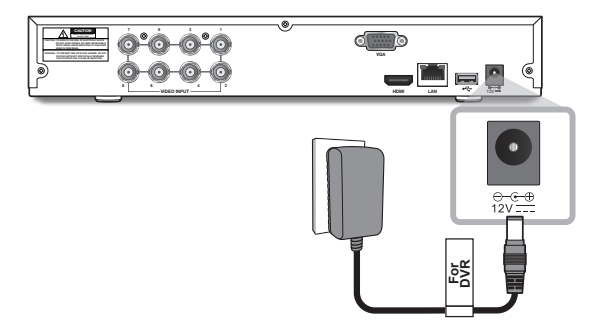

### 시작마법사 가이드

주기적으로 비밀번호를 변경하세요.

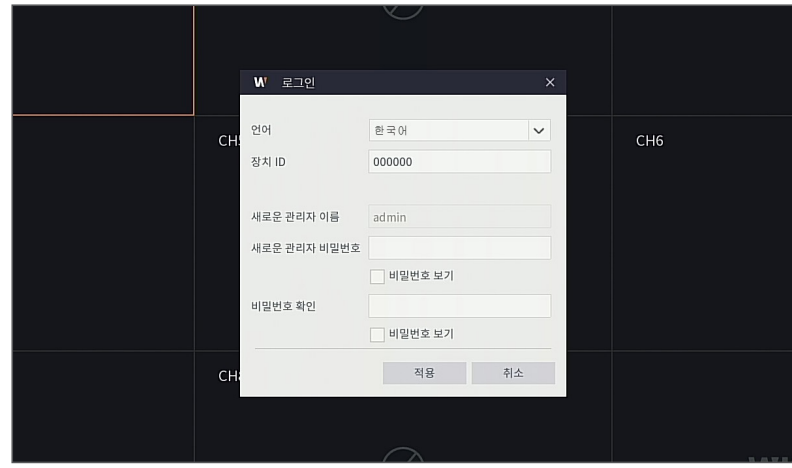

 제품의 새로운 관리자 비밀번호를 생성하세요. 비밀번호는 8~13자 여야 합니다. 비밀번호가 8~9자인 경우 적어도 문자, 숫자 및 특수 기호를 조 합하여 사용하세요. 10 ~ 13자인 경우 최소한 두 가지 유형의 문자 조합이어야 합니다. 4개 이상의 연속되거나 반복되는 문자 또는 키 배열은 사용할 수 없습니다. (예 : 1111, 1234, abcd, qwerty).

1. DVR 시작이 완료되고 로그인을 하면 시작 마법사가 표시됩니다. <A 작 마법사> 를 클릭하세요.

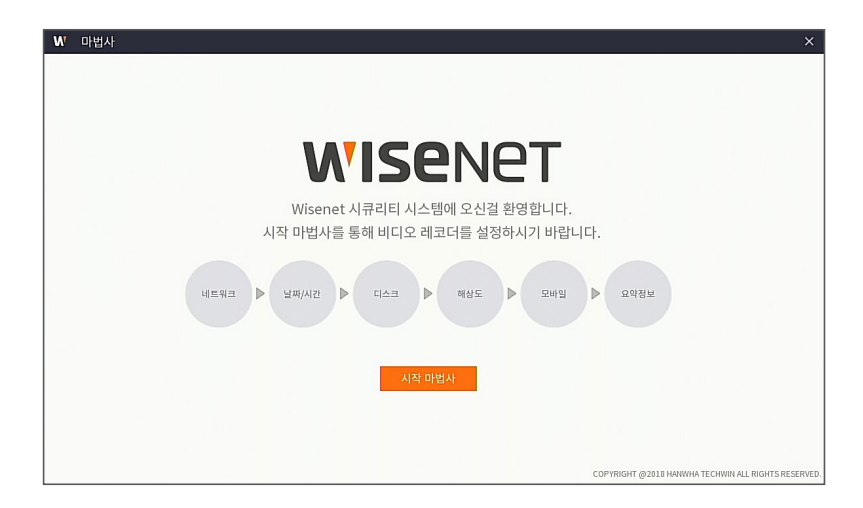

### 2. 네트워크

DHCP 모드에서 라우터는 IP 주소를 DVR에 자동으로 할당합니다. DVR이 IP 주소를 얻는 데 실패하면 라우터의 설명서를 참조하세요. 계속해서 문제가 해결되지 않을 경우 기술 지원에 문의하세요.

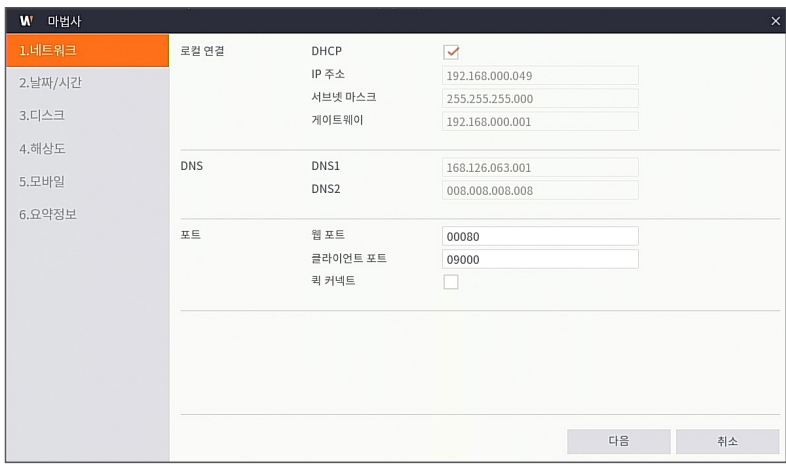

### 3. 날짜/시간

날짜와 시간, NTP, DST 정보를 설정할 수 있습니다.

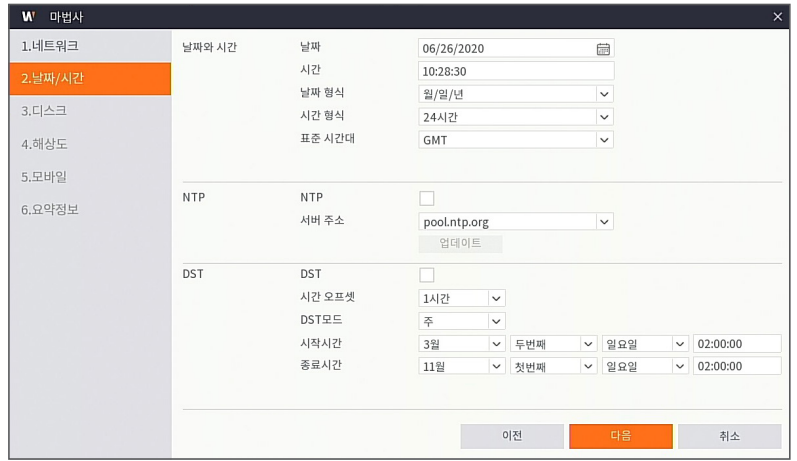

### 4. 디스크

새 디스크는 사용하기 전에 포맷해야 합니다. 포맷할 디스크를 선택하려면 <선택>을 체크하세요. <HDD 포맷>을 클릭하여 인증 팝업 화면이 나타나면 관리자 비밀번호를 입력한 후 <인증>을 클릭하세요. 알림 창에 '모든 데이터가 삭제됩니다! 진행하시겠습니까?'라는 메시지가 표시됩니다. 디스크를 포맷하려면 <확인>을 클릭하세요.

진행 표시바가 모두 채워지면 포맷 진행이 완료됩니다.

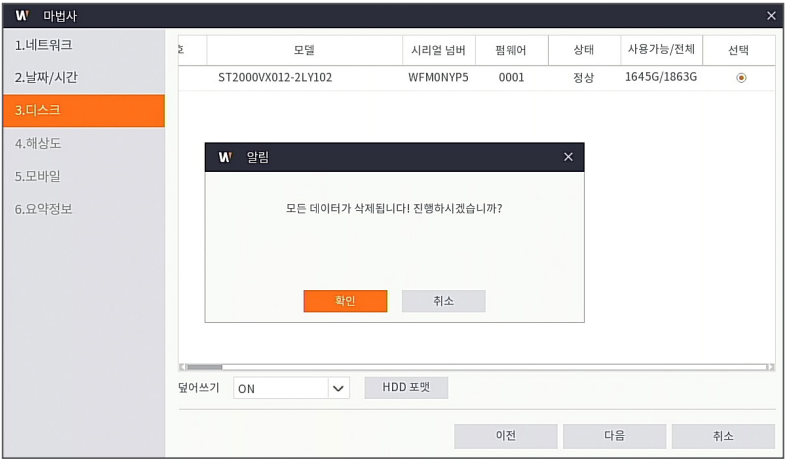

#### 5. 해상도

모니터의 VGA 출력 또는 HDMI 출력 해상도를 선택하세요. ※ DVR의 HDMI 최대 해상도는 4K (3840x2160) 입니다. 4K 지원 모니터 사용을 권장합니다.

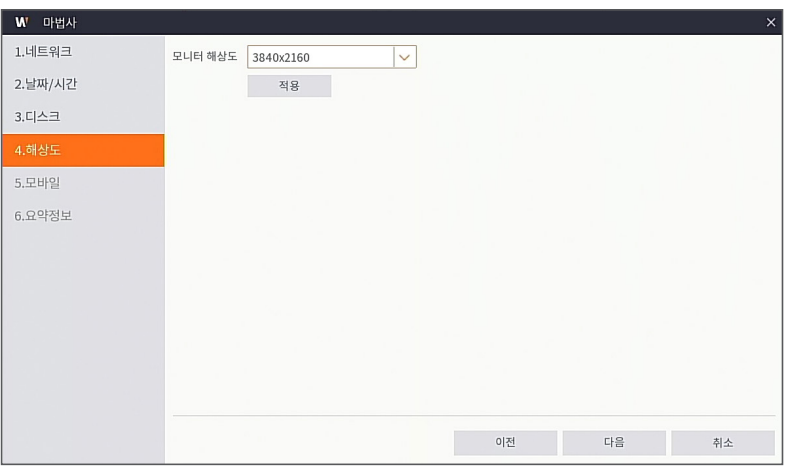

## 시작마법사 가이드

### 6. 모바일

WiseView 앱으로 QR 코드를 스캔하면 DVR에 표시된 P2P ID가 모바일 뷰어 ID로 자동 반영되며, DVR의 관리자 비밀번호를 입력하면 모바일 뷰어를 바로 이용할 수 있습니다.

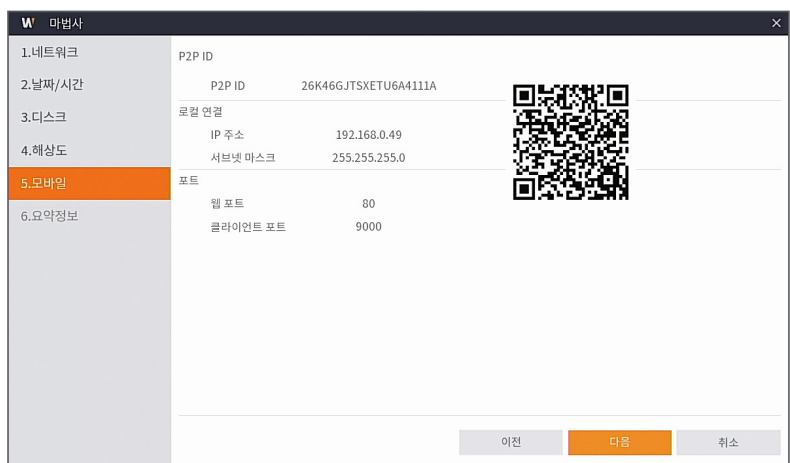

### 7. 요약정보

DVR 시스템 및 네트워크 상태를 보여줍니다.

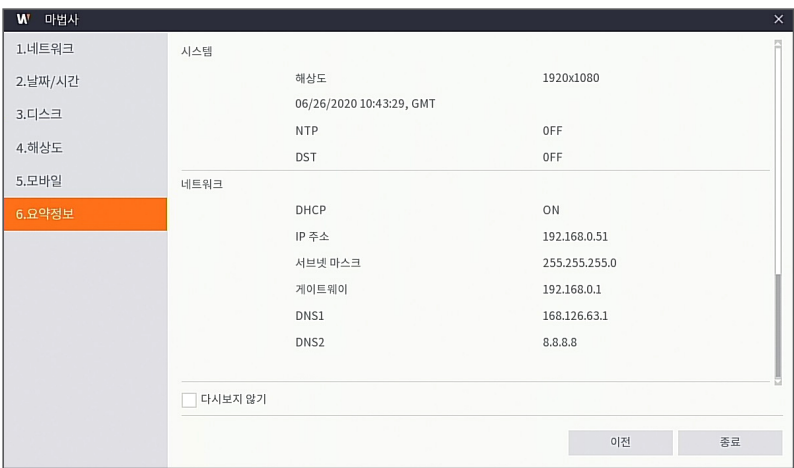

8. [종료]를 클릭하면 시작 마법사 설정이 완료됩니다.

**✓** 다음 부팅시 설정 마법사가 나타나지 않게 하려면 <**다시 보지 않기**>를 체크하세요.

### 화면 인터페이스

실시간 미리 보기 모드: 팝업 메뉴를 열려면 화면의 아무 곳에서나 마우스 오른쪽 버튼을 클릭하세요. 마우스 오른쪽 버튼을 클릭하면 팝업 메뉴가 열리며, 메뉴 항목은 로그인, 로그아웃, 분할 화면모드 등 다양한 동작 조건에 따라 다를 수 있습니다.

원하는 채널에서 마우스 왼쪽 버튼을 클릭하면 이미지 캡처, 녹화 및 이미지 확대 등의 바로가기 메뉴를 열 수 있습니다.

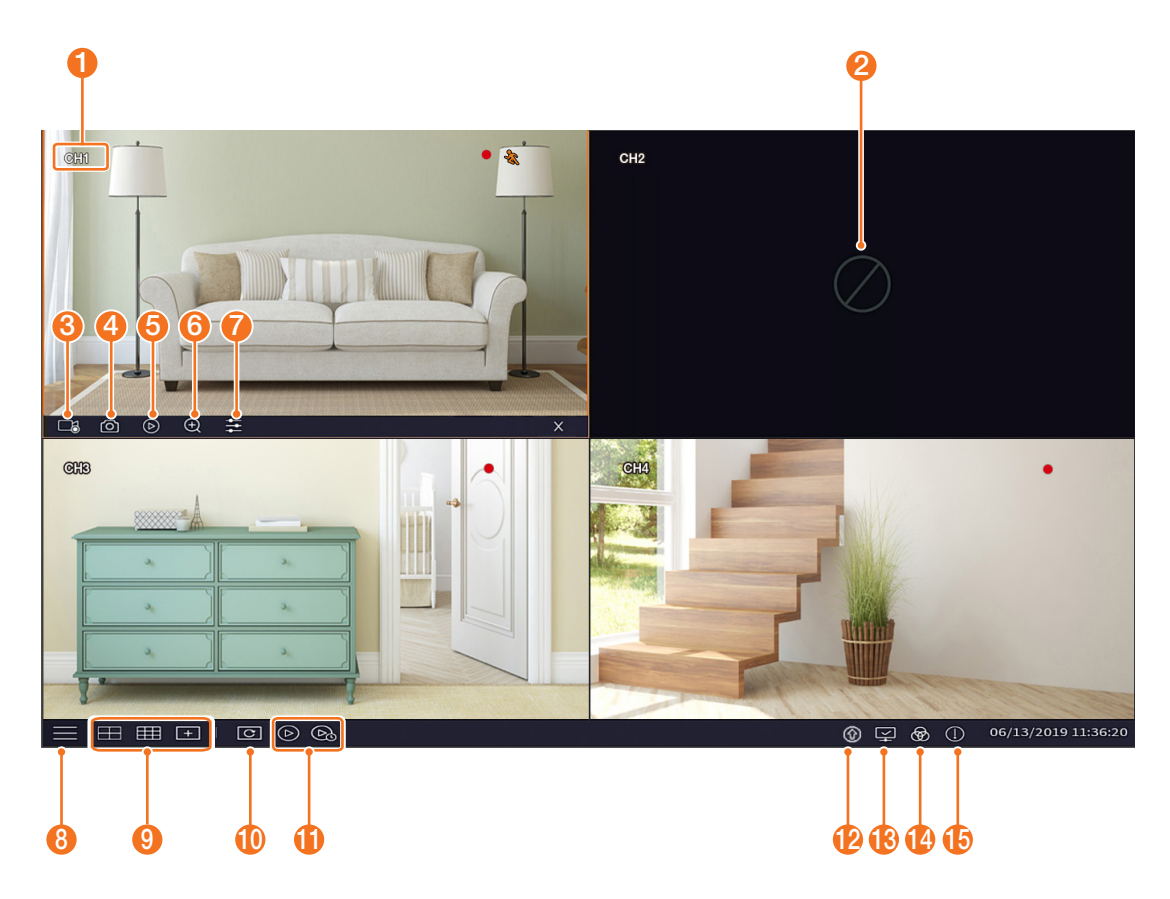

### 영상 녹화 표시는 아래와 같습니다.

 $\bullet$ : 일반 녹화를 의미합니다.

 $\frac{1}{28}$ : 움직임 감지 녹화를 의미합니다.

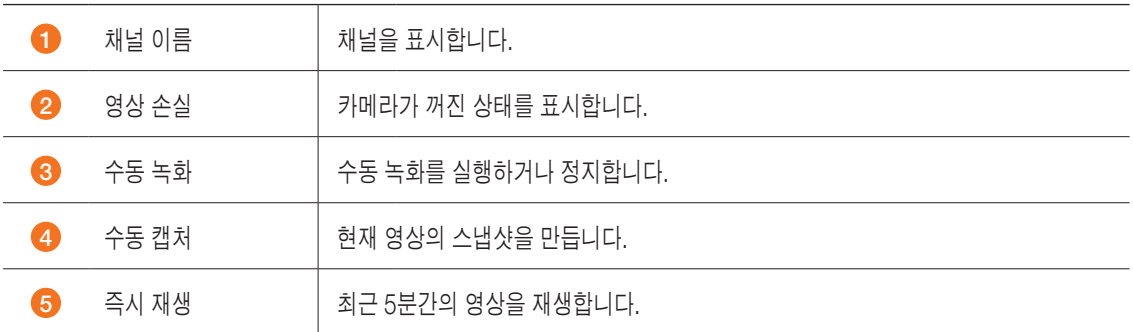

## 화면 인터페이스

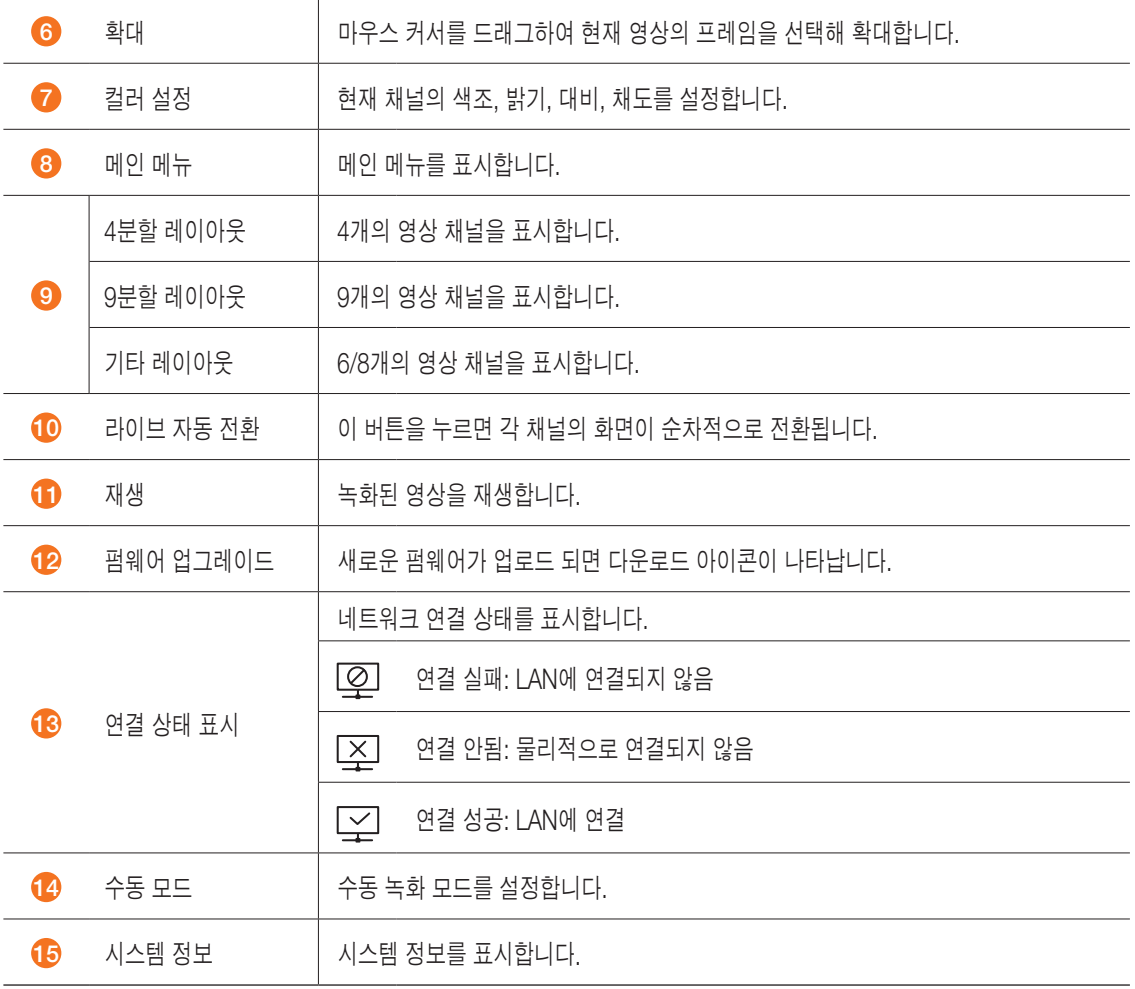

## 원격 모니터링 앱

시스템을 설정한 후에는 WiseView 앱을 설치하여 언제 어디서나 원격으로 카메라를 확인하고 접속할 수 있습니다.

- 1. Google Play 또는 App Store를 열어 무료 WiseView 앱을 다운로드 하세요.
	- 모바일 OS 제조사의 업데이트 정책에 따라 WiseView 앱이 호환되는 OS 버전이 달라질 수 있습니다.

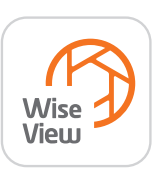

- 2. 설치가 끝나면 WiseView 앱을 실행하세요.
- $3.$  새 디바이스를 추가하려면 좌측 상단의  $=$  ]를 탭하고 디바이스를 선택하거나, [ ]를 탭한 후 [+]를 탭하세요. 디바이스 이름을 입력하세요.
- 4. 등록 방식(IP/도메인, P2P ID, HANWHA DDNS ID)을 선택하세요. (다음 단계 부터는 P2P ID 방식- QR 코드 설정에만 적용됩니다. IP/도메인 및 HANWHA DDNS ID 로그인에 대한 자세한 내용은 사용 설명서를 참조하세요.)
	- **✓ OR 코드는 P2P ID 등록 방식에서만 작동합니다.**
- 5. P2P ID 옆에 있는 QR 코드 이미지 [ ]를 탭하세요. 모니터의 정보 페이지나 DVR 상단에 있는 QR 코드를 스캔하세요. (아래 이미지 참조)

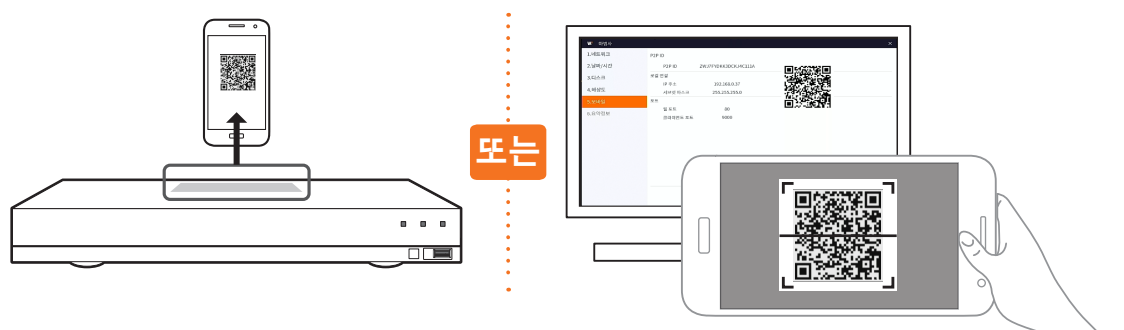

6. 관리자 이름 및 비밀번호를 입력하세요.

기본 포트를 변경하려면 새 포트 번호를 수동으로 입력해야 합니다.

7. 완료되면 <저장>을 탭하여 DVR에 연결하세요.

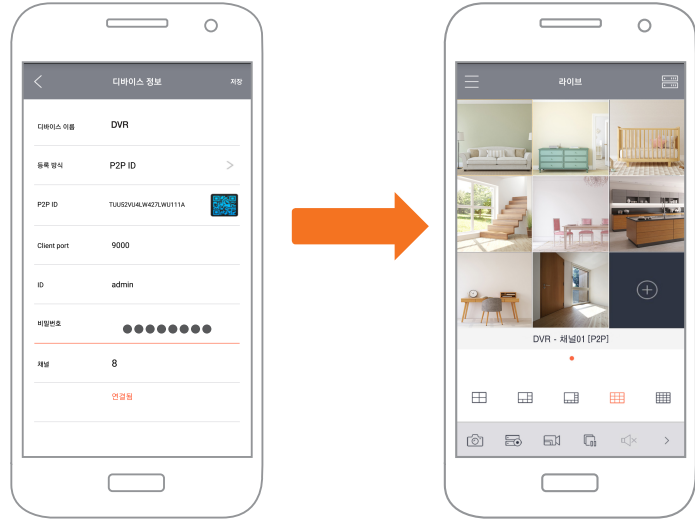

### 앱 화면 인터페이스

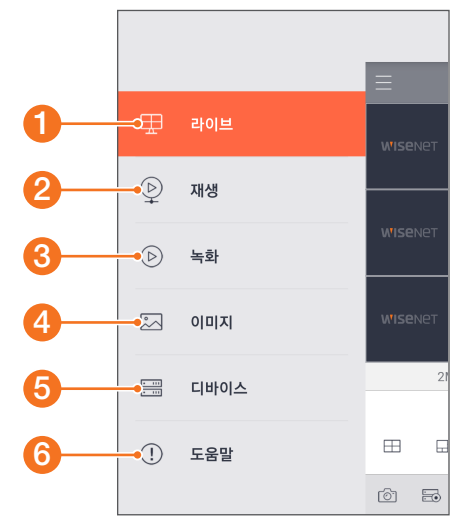

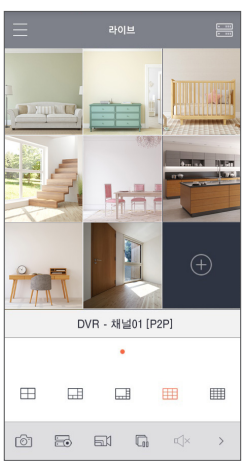

1. 연결된 카메라의 라이브 보기

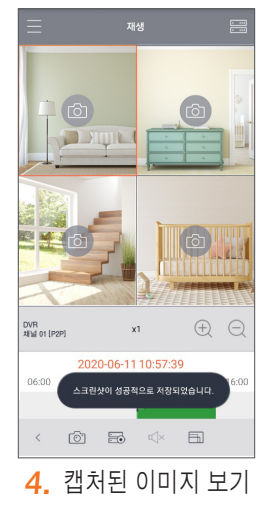

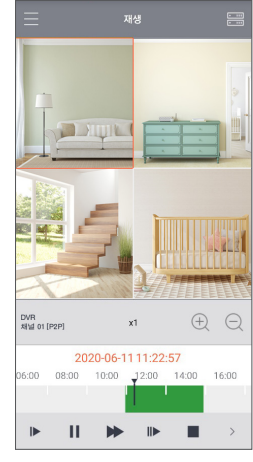

- 2. 일반 및 이벤트 녹화 영상 재생
- 새 디바이스 .<br>디바이스 이름 등록 방식 P<sub>2P</sub> ID  $\rightarrow$ P2P ID <br>P2P ID 스캔 또는 입력 黲 Client por 9000 ID admin 비밀변호 비밀번호를 입력하세요 ay.  $^{\rm 8}$ 4. 캡처된 이미지 보기 **5.** 연결된 디바이스 보기, 추가, 삭제

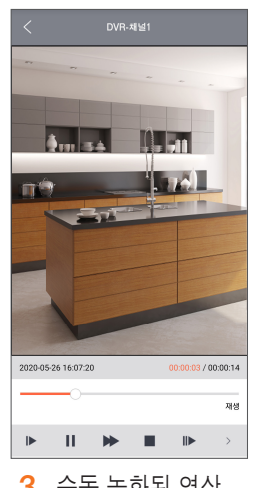

3. 수동 녹화된 영상 보기

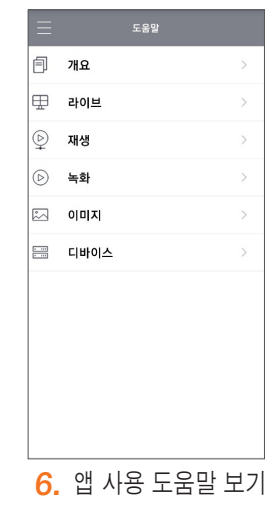

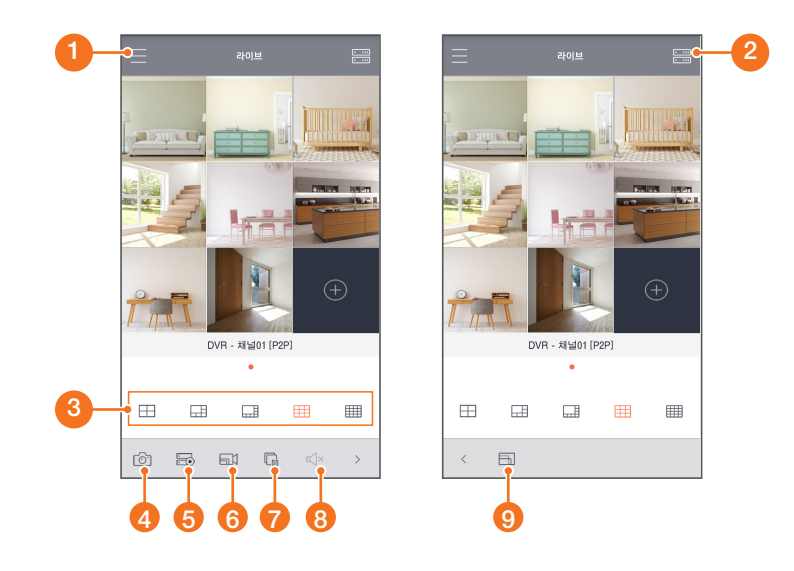

- 1 메뉴
- $\bullet$  디바이스 목록
- 3 4/6/8/9/16 분할 화면
- 4 수동 캡처
- 수동 녹화
- 스트림 전환
- 라이브 보기 시작/중지
- 음소거 설정/해제 (미지원 기능)
- 화면 비율: 전체화면, 원본, 4:3 및 16:9

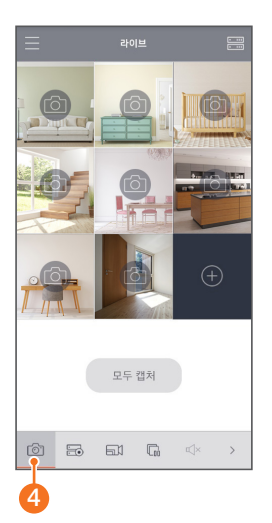

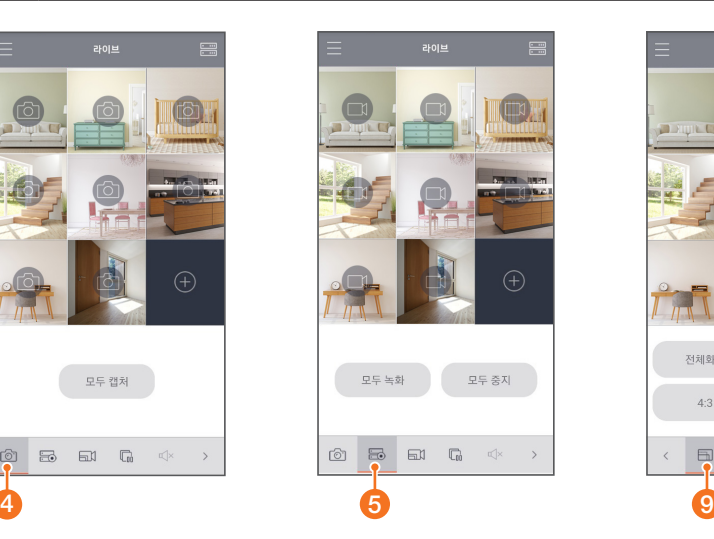

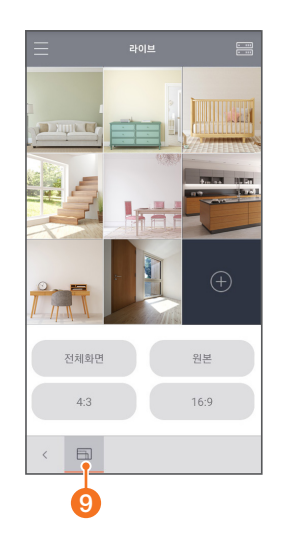

### 서비스 요청하시기 전에 꼭 알아 두세요

다음과 같은 사항에 대하여 서비스 요청시 유상서비스로 처리될 수 있습니다.

#### [1] 고객 주의사항

- 보안 시스템 및 제품의 이상 유무를 정기적으로(매일) 점검하여 사용하시기 바랍니다.
- 본 제품은 감시 보조 장비로 도난(재산 피해), 화재, 천재지변 등으로 인해 발생된 물적/인적 피해에 대해서는 제조사에서 책임지지 않습니다.
- A/S는 당사 해당 제품(단품)에 대해서만 가능합니다. 설치 문제로 인한 불량은 설치 전문 업체 및 유지 보수업체를 통해 처리하셔야 합니다.
- 제품 사용 설명서에 포함되지 않는 기능이나, 타사 쇼핑몰 등에서 잘못 기재된 기능은 당사에서 책임지지 않습니다.
- 제품에 저장된 중요한 데이터는 서비스를 받는 동안 손실될 수 있습니다. 따라서, 서비스 요청 전 반드시 백업해 두시기 바랍니다. 수리과정에서 손실될 경우 당사에서 책임지지 않습니다.

#### [2] 제품 사용 설명으로 서비스 요청한 경우

- 사용 환경에 따른 신호 점검, 전원 점검, 네트워크 환경 문제 등의 서비스 요청 시
- 제품과 관련된 타기기의 설치, 설명 요청 시

#### [3] 단순 분해조립, 간단조정, S/W 업그레이드 등으로 서비스 요청한 경우

- 제품 안에 이물질이 투입되어 문제가 발생하는 경우
- 제품 간단 조정이나 분해하지 않고 처리하는 경우
- 제품 고장 요인이 아닌 S/W 업그레이드 요청 시

#### [4] 그 밖의 경우

- 제품에서 사용되는 소모품(기록 매체 등)의 관리 소홀로 인한 고장이나 사용 설명 서비스 요청 시 (소모품 문제에 대한 사용설명 및 서비스 요청은 해당 업체에 문의하여 주십시오)
- 품질이 좋지 않은 기록 매체 사용에 따른 고장이나 사용 설명 서비스 요청 시
- 제품이 비정상적인 환경에서 사용하거나 설치되어 문제가 발생한 경우

#### 상기와 같은 유형의 서비스를 받으실 경우에는 소정의 수수료가 부과될 수 있으므로, 서비스 신청 전 전문상담원 (☎ 1588-5772)을 통하여 보다 양질의 서비스를 받으시길 권장 드립니다.

### 품질보증서

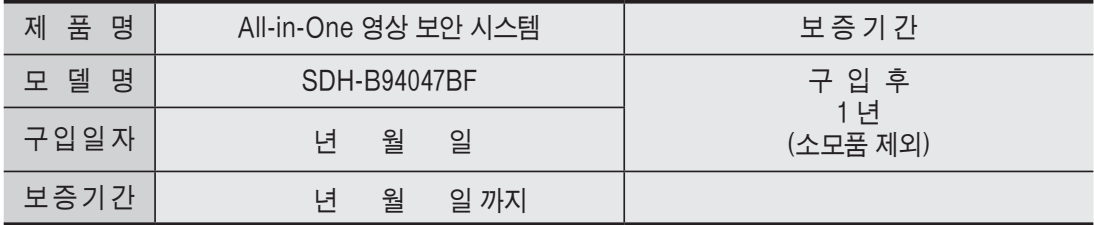

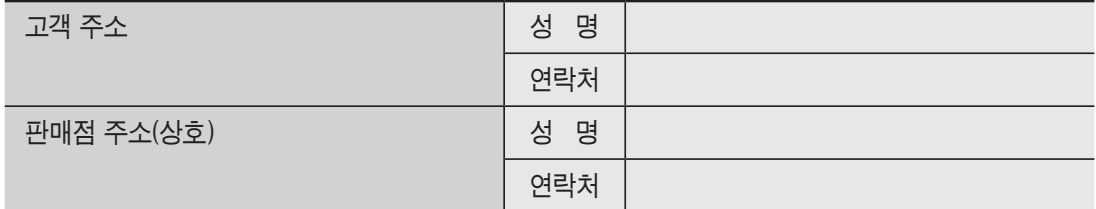

제품 판매 시 공란의 내용을 필히 기입하여 주십시오.

#### ◀ 서비스를 받으실 때 ▶

제품 고장으로 판단되더라도 서비스를 요청하기 전에 반드시 사용설명서를 한 번 더 읽어 주십시오. 사용방법을 알지 못해서 고장으로 판단하실 수 있으므로 사용설명서의 취급법과 주의사항 등을 보시면 간단히 해결되는 경우가 있습니다.

서비스를 요청하시는 방법은? 요청하실 때는 고장상태를 정확히 알려 주십시오. 이때 보증서를 함께 제시하시면 보증서에 기재된 내용에 따라 유상, 무상수리의 구분이 됩니다.

#### 한화테크윈(주)

경기도 성남시 분당구 판교로 319번길 6 (삼평동 701)

영 업 TEL 070-7147-8771~9 A/S 및 기술 문의 1588-5772

부산영업소 TEL 051-796-3216

대구영업소 TEL 053-742-3098

광주영업소 TEL 062-941-9559

대전영업소 TEL 042-489-9840

아래 사항에 따른 고장은 보증에서 제외되며, 수리 불가 혹은 유상 처리 될 수 있습니다.

1) 설치자 과실, 사용자 취급 부주의에 의한 고장

- 2) 정격 전원 외의 전원 연결 시
- 3) 사용자 임의로 분해, 수리한 경우

4) 자연재해에 의한 고장 (낙뢰, 지진, 화재, 홍수, 해일 등)

5) 소모품 교체 및 추가 시(HDD/SSD, SD카드, 아답터, FAN 등)

한화테크윈(주)

## 카메라 설치 템플릿

카메라 설치를 더 쉽게 하려면 이 페이지를 떼어 내어 카메라를 설치하려는 장소에 부착하세요.

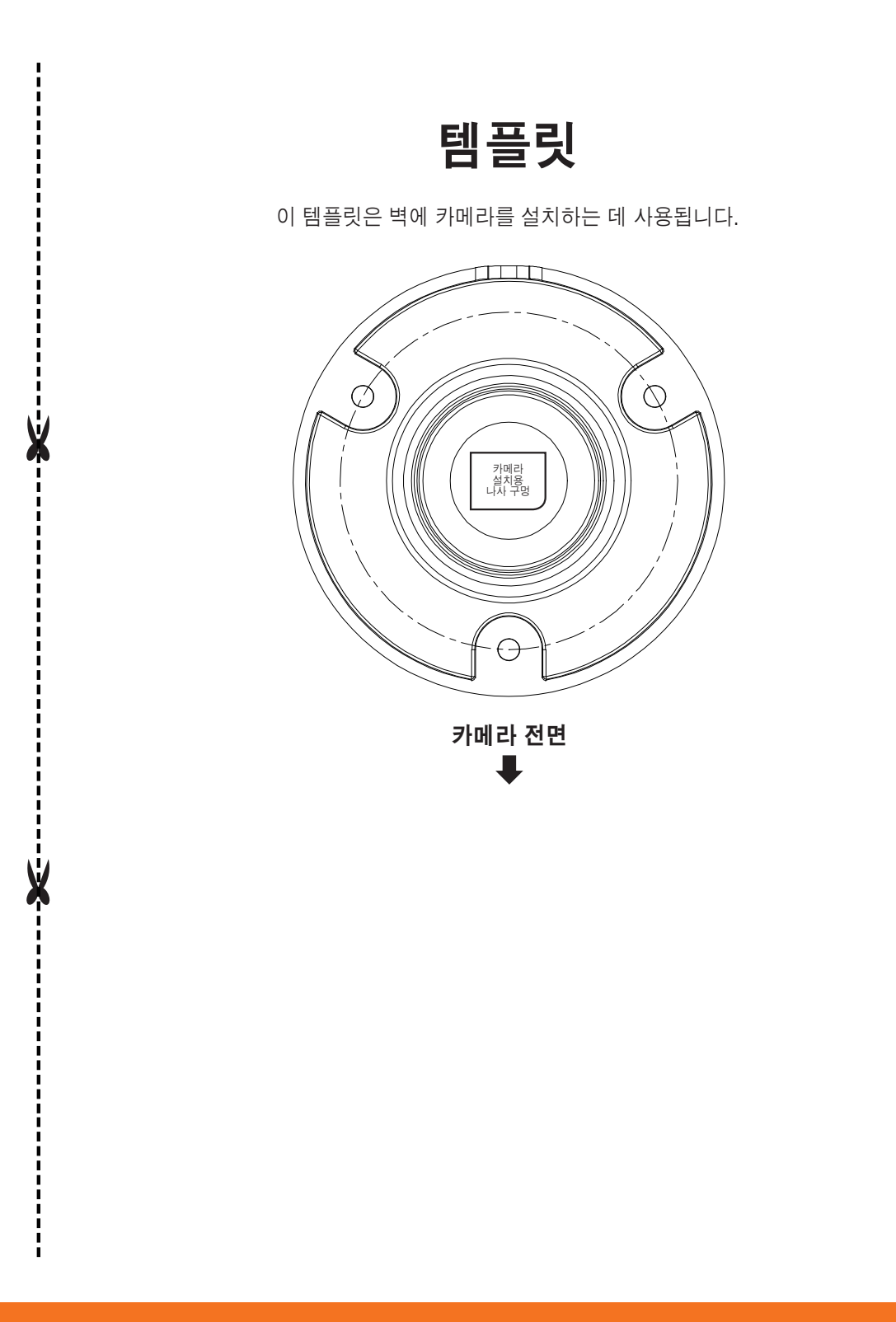

# **WISENET**

한화테크윈(주)

경기도 성남시 분당구 판교로 319번길 6 (삼평동 701) 영 업 TEL 070-7147-8771~9 A/S 및 기술 문의 1588-5772 부산영업소 TEL 051-796-3216 대구영업소 TEL 053-742-3098 광주영업소 TEL 062-941-9559 대전영업소 TEL 042-489-9840 http://www.wisenetlife.com

PT01-005631A